**Le Plan Stratégique Inserm 2025 inscrit dans ses priorités d'accélérer le développement d'une science ouverte et de renforcer l'accès ouvert aux publications Inserm**

**Afin de répondre au courrier de la Direction Générale de l'Inserm du 20 décembre 2019, les articles publiés à partir de 2020 doivent être présents dans HAL avec le texte intégral. Il est de la responsabilité de chaque chercheur Inserm de respecter cette directive.**

### HAL, Archive ouverte nationale

**HAL est la plateforme destinée au recueil, à la mise à disposition et à la préservation de la production scientifique française.**

Basée sur le principe de dépôt par les chercheurs.

HAL se décline en **portails** qui regroupent les dépôts par institution, domaine, type de document.

**HAL regroupe la totalité des dépôts de l'ensemble des portails.**

Portail HAL-Inserm

Responsable du portail : Christine Dupuis, documentaliste/administrateur (01 85 55 37 75)

**Contact :** hal‐inserm@inserm.fr

## Que déposer

**La version auteur ou manuscrit auteur accepté (MAA),** terme désormais consacré pour éviter toute confusion entre préprint ou postprint. C'est la dernière version de l'article qui intègre les révisions éventuelles en réponse aux reviewers et qui a été acceptée pour publication.

**Pour répondre au principe de science ouverte, les dépôts doivent impérativement être accompagnés du texte de l'article**

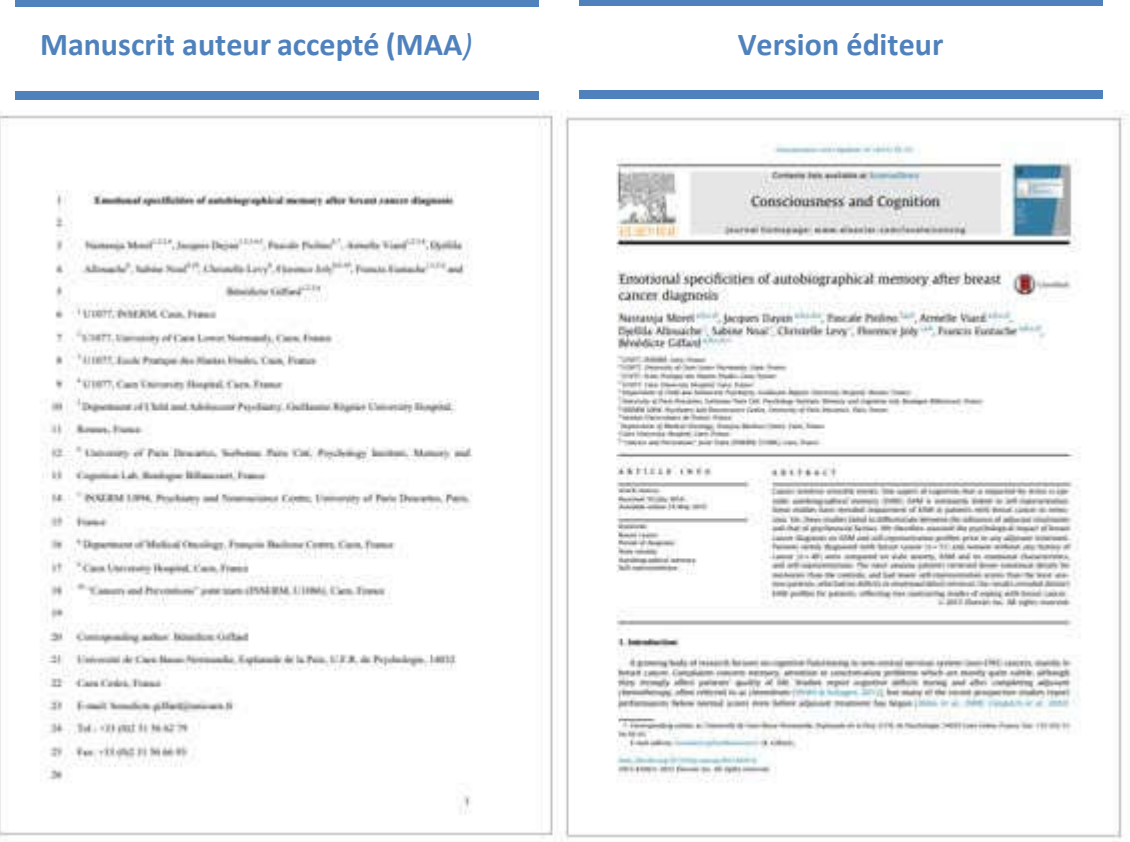

**Dépôt possible de la version éditeur** quand les droits n'ont pas été cédés (**publications Open Access avec licence Creative Commons**)

> **Copyright:** © 2019 Hall et al. This is an open access article distributed under the terms of the Creative Commons Attribution License, which permits unrestricted use, distribution, and reproduction in any medium, provided the original author and source are credited.

# Le dépôt

Vous pouvez déposer dans le portail de votre choix. Dans le portail Inserm, vous aurez l'appui de son équipe.

- **1‐ Créer un compte ou se connecter**
- **2‐ Ouvrir l'onglet DEPOSER**
- **3‐ Charger le fichier**

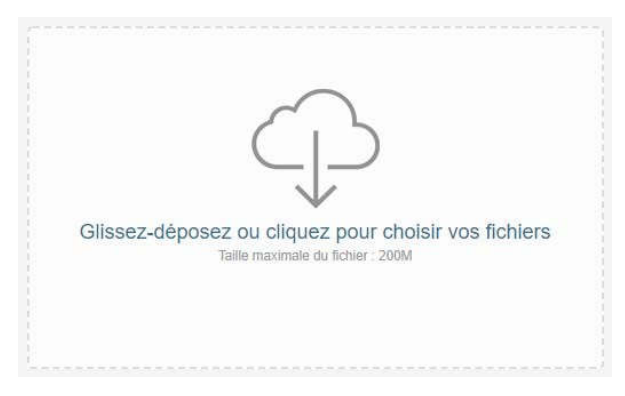

4‐ **Entrer le DOI ou le PMID** pour importer les champs descriptifs de l'article (métadonnées)

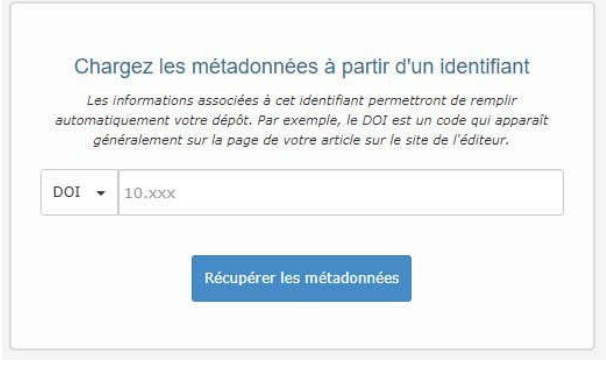

Un message peut apparaitre indiquant que l'article est déjà dans HAL.

Si c'est le cas, **vous n'avez pas à redéposer. ANNULER le dépôt**

5‐ **Choisir un domaine** pour compléter les métadonnées

#### 6‐ **Ajouter au moins une affiliation**

Les auteurs ont été importés, parfois avec des affiliations lorsque les auteurs sont connus de HAL. Le référentiel de HAL vous propose des options, en vert les formes actuelles, en jaune, les formes antérieures et en rouge les formes non encore validées

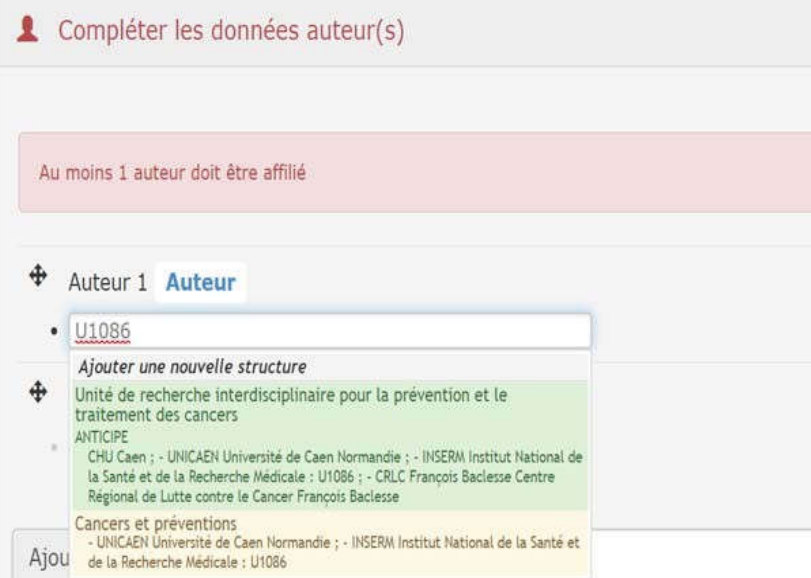

**7‐** Lorsque toutes les étapes sont terminées, **Accepter les conditions et déposer**

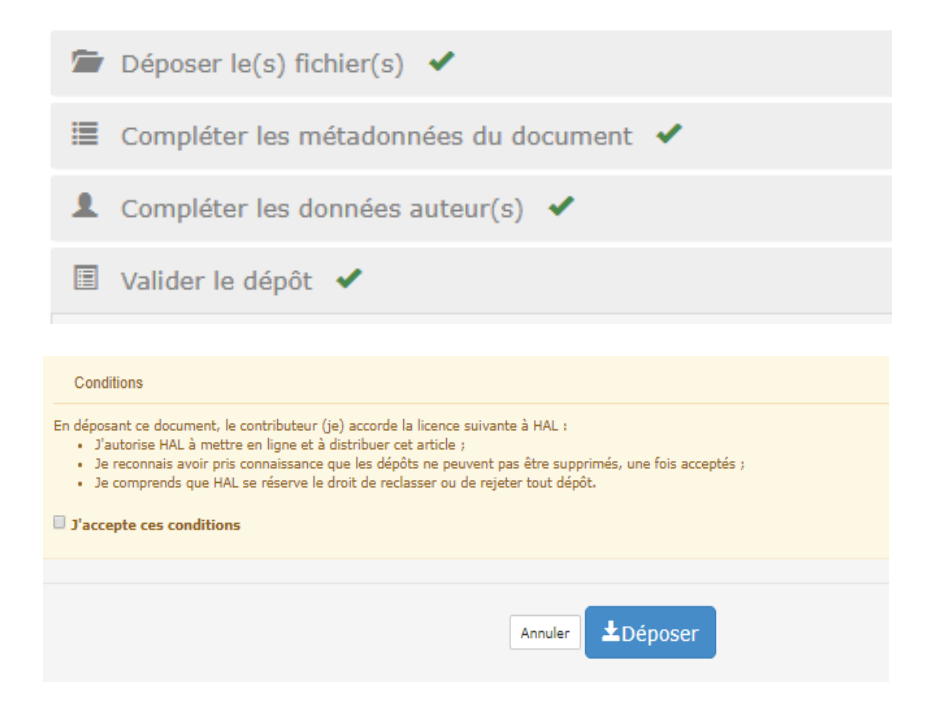

## La modération

**Etape de vérification** et complétion des dépôts par des équipes dédiées dans chaque portail.

Quand le dépôt est mis en ligne, **le déposant reçoit un message.**

Des indications propres au dépôt peuvent y être ajoutées :

Exemple : lorsque le fichier ne peut être visible car protégé par le copyright. C'est une invitation à le remplacer par la version MAA.

## L'idHAL

**Identifiant de HAL** qui permet de regrouper ses différentes formes auteur

https://doc.archives-ouvertes.fr/identifiant-auteur-idhal-cv/

### Mon espace

Regroupe tous les documents d'un déposant.

Si un article a été déposé par un coauteur, on peut demander un **partage de propriété** (dans l'article en bas de page)